# <span id="page-0-0"></span>**GA-H55M-UD2H/ GA-H55M-US2H**

เมนบอรดซ็อกเก็ต LGA1156 สำหรับโปรเซสเซอรตระกูล Intel® Core™ iั7/โปรเซสเซอรตระกูล Intel® Core™ i5/ โปรเซสเซอร์ตระกูล Intel® Core™ i3

คู่มือผู้ใช้

การแก้ไขรุ่น 1001

# **สารบัญ**

 $\|$ 

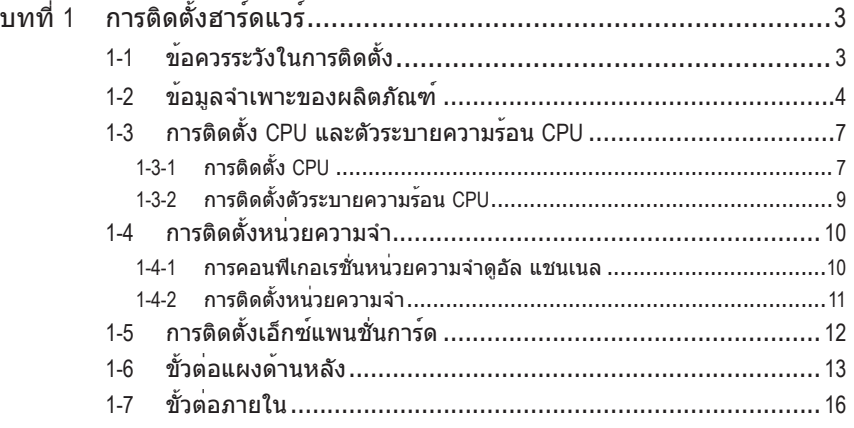

\* สำหรับขอมูลเพิ่มเติมในการใช่ผลิตภัณฑนี้ โปรดอางอิงคู่มือผู้ใช่ฉบับสมบูรณ์ (ภาษาอังกฤษ) บนเว็บไซต์ GIGABYTE

## **บทที่ 1 การติดตั้งฮาร์ดแวร์**

### **1-1 ข้อควรระวังในการติดตั้ง**

เมนบอร์ดประกอบด้วยวงจรไฟฟ้าและชิ้นส่วนที่ละเอียดอ่อนมากมาย ซึ่งอาจเสียหายจาก ผลของการคายประจุไฟฟ้าสถิตย์ (ESD) ก่อนการติดตั้ง ให้อ่านคู่มือผู้ใช้ และปฏิบัติตาม ขั้นตอนเหล่านี้ด้วยความระมัดระวัง:

- ก่อนที่จะติดตั้ง อย่าแกะ หรือฉีกสติ๊กเกอร์ S/N (หมายเลขผลิตภัณฑ์) หรือ สติ๊กเกอร์รับประกันที่ตัวแทนจำหน่ายของคุณติดไว้ ในการตรวจสอบการรับประกัน จำเป็นต้องใช้สติ๊กเกอร์เหล่านี้
- ถอดไฟ AC ออกโดยการดึงปลั๊กสายไฟออกจากเต้าเสียบไฟฟ้าทุกครั้ง ก่อนที่จะติดตั้ง หรือถอดเมนบอร์ด หรืออุปกรณ์ฮาร์ดแวร์อื่น
- เมื่อเชื่อมต่ออุปกรณ์ฮาร์ดแวร์เข้ากับขั้วต่อภายในบนเมนบอร์ด ตรวจดูให้แน่ใจว่าได้ เสียบอย่างมั่นคงและแน่นหนา
- ในขณะที่จับเมนบอร์ด หลีกเลี่ยงการสัมผัสถูกตัวนำโลหะ หรือขั้วต่อใดๆ
- วิธีที่ดีที่สุดก็คือ สวมสายรัดข้อมือสำหรับคายประจุไฟฟ้าสถิตย์ (ESD) ในขณะ ที่ทำงานกับชิ้นส่วนอิเล็กทรอนิกส์ เช่น เมนบอร์ด, CPU หรือหน่วยความจำ ถ้าคุณไม่มีสายรัดข้อมือ ESD, แรกสุด ทำให้มือแห้ง และสัมผัสวัตถุที่เป็นโลหะก่อน เพื่อกำจัดประจุไฟฟ้าสถิตย์
- ก่อนที่จะติดตั้งเมนบอร์ด โปรดวางเมนบอร์ดไว้บนแผ่นป้องกันไฟฟ้าสถิตย์ หรือภาย ในภาชนะที่มีการป้องกันไฟฟ้าสถิตย์
- ก่อนที่จะถอดปลั๊กสายเคเบิลเพาเวอร์ซัพพลายจากเมนบอร์ด ตรวจดูให้แน่ใจว่าปิด เพาเวอร์ซัพพลายแล้ว
- ก่อนที่จะเปิดเครื่อง ตรวจดูให้แน่ใจว่าแรงดันไฟฟ้าของเพาเวอร์ซัพพลาย ถูกตั้งค่า ไว้ตรงตามมาตรฐานแรงดันไฟฟ้าของท้องถิ่น
- ก่อนที่จะใช้ผลิตภัณฑ์ โปรดตรวจสอบว่าสายเคเบิลและขั้วต่อเพาเวอร์ทั้งหมดของ ชิ้นส่วนฮาร์ดแวร์ของคุณเชื่อมต่ออยู่
- เพื่อป้องกันความเสียหายต่อเมนบอร์ด อย่าให้สกรูสัมผัสกับวงจรไฟฟ้าหรือชิ้นส่วน ใดๆ ของเมนบอร์ด
- ตรวจดูให้แน่ใจว่าไม่มีสกรู หรือชิ้นส่วนโลหะใดๆ ถูกทิ้งไว้บนเมนบอร์ด หรือภายในตัวเครื่องคอมพิวเตอร์
- อย่าวางระบบคอมพิวเตอร์ไว้บนพื้นผิวที่ไม่สม่ำเสมอ
- อย่าวางระบบคอมพิวเตอร์ในสภาพแวดล้อมที่มีอุณหภูมิสูง
- การเปิดคอมพิวเตอร์ระหว่างกระบวนการติดตั้ง อาจทำให้เกิดความเสียหายต่อ ชิ้นส่วนของระบบ รวมทั้งเกิดอันตรายต่อผู้ใช้
- ถ้าคุณไม่แน่ใจเกี่ยวกับขั้นตอนการติดตั้งใดๆ หรือมีปัญหาเกี่ยวกับการใช้ผลิตภัณฑ์ โปรดปรึกษาช่างเทคนิคคอมพิวเตอร์ที่ได้รับการรับรอง

### **1-2 ข้อมูลจำเพาะของผลิตภัณฑ์**

 $\overline{\phantom{a}}$ 

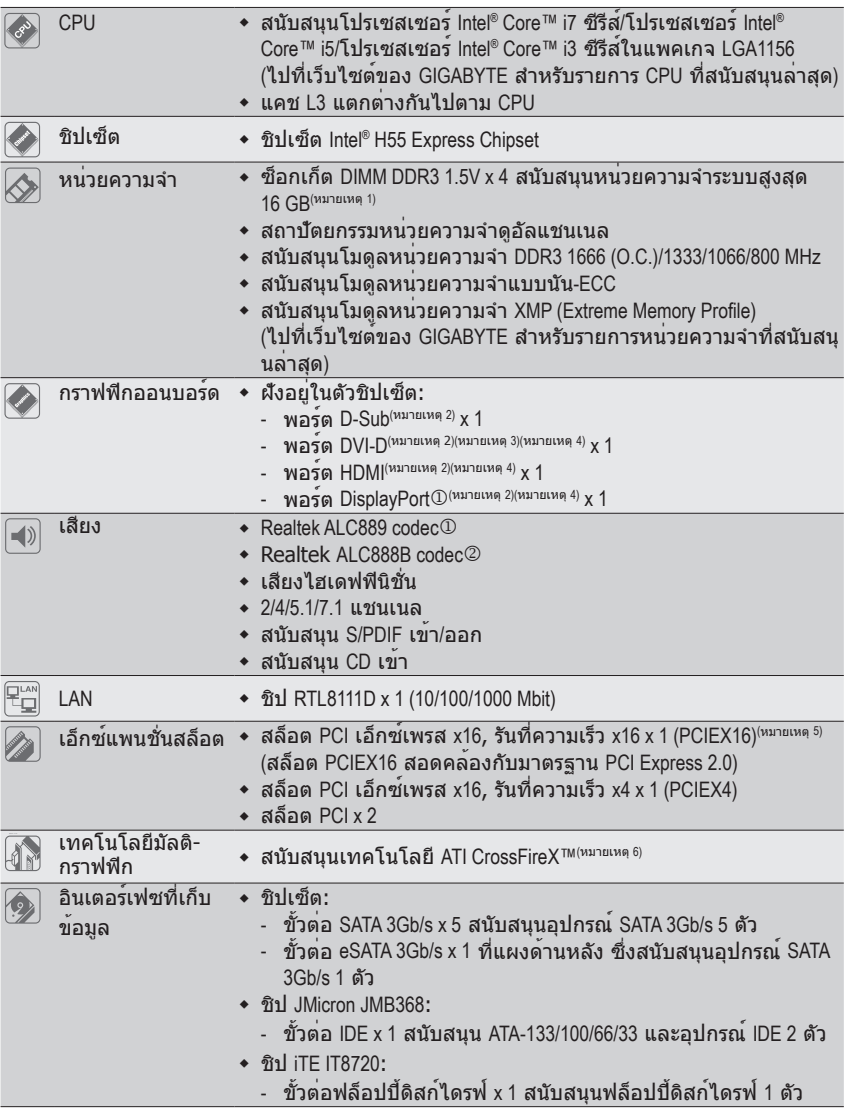

- j เฉพาะสำหรับ GA-H55M-UD2H
- k เฉพาะสำหรับ GA-H55M-US2H
- "\*" GA-H55M-UD2H ที่ใช้การออกแบบตัวเก็บประจุที่เป็นของแข็งทั้งหมด

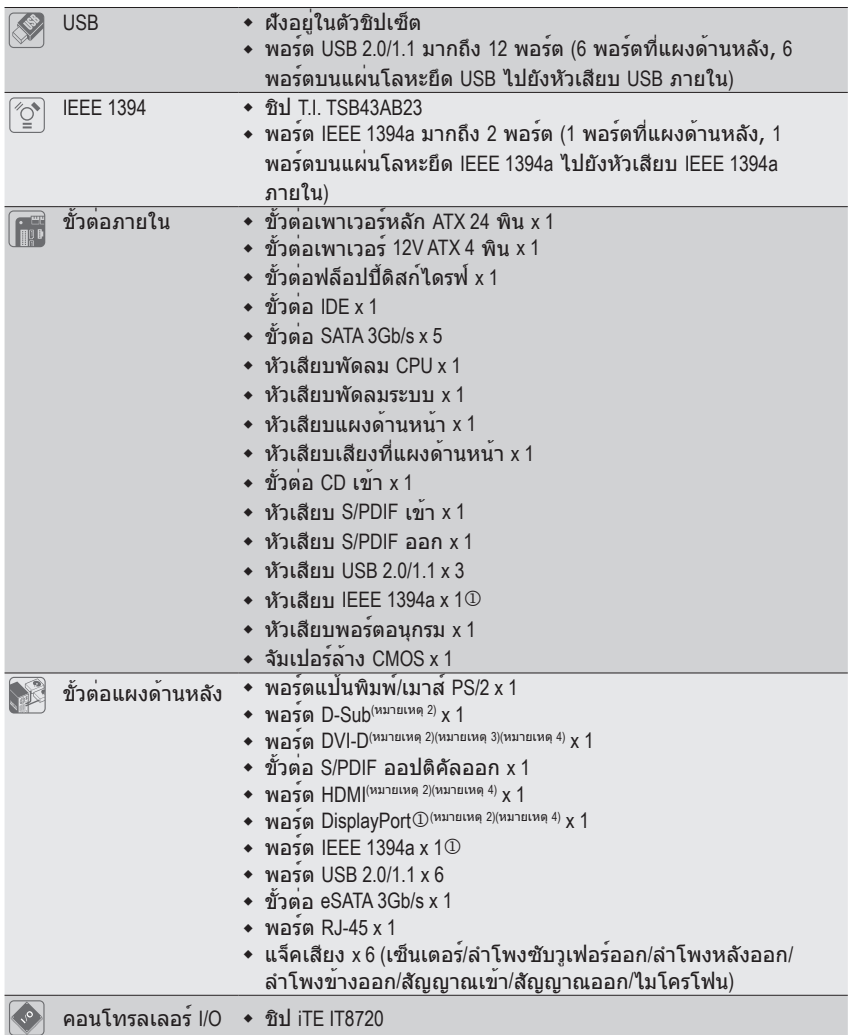

### $\mathbb O$  เฉพาะสำหรับ GA-H55M-UD2H

 $\vert \vert$ 

 $\Box$ 

 $\overline{\phantom{a}}$ 

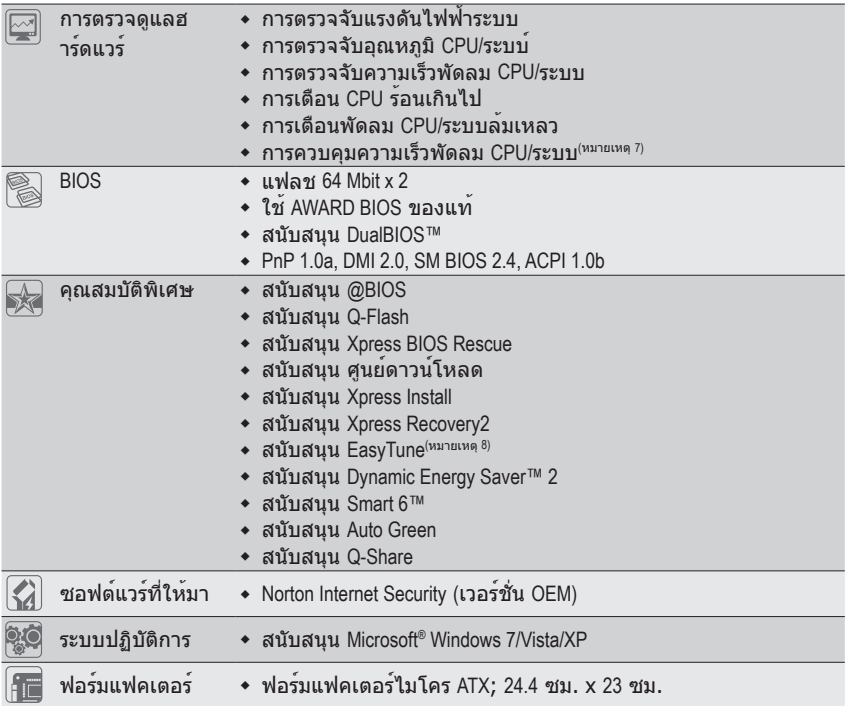

(หมายเหตุ 1)เนื่องจากข้อจำกัดของระบบปฏิบัติการ Windows 32 บิต, เมื่อติดตั้งหน่วยความจำมากกว่า 4 GB, ขนาดหน่วยความจำที่แท้จริงที่แสดงจะน้อยกว่า 4 GB

(หมายเหตุ 2)จะใช้งานออนบอร์ด D-Sub, DVI-D, HDMI และพอร์ต DisplayPort $\mathbb O$  คุณต้องติดตั้ง Intel CPU ที่รวมกราฟิกเบ็ดเสร็จ

(หมายเหตุ 3)พอร์ต DVI-D ไม่สนับสนุนการเชื่อมต่อ D-Sub โดยใช้อะแดปเตอร์

(หมายเหตุ 4)คุณสามารถใช้พอร์ตดิจิตอลกราฟฟิคที่ติดกับเมนบอร์ดเพียงพอร์ตเดียวเท่านั้น (เช่น DisplayPortj, HDMI, และ DVI-D) สำหรับการแสดงภาพเมื่อโปรแกรมติดตั้ง BIOS และในระหว่างหน้าจอเป็นแบบ POST

(หมายเหตุ 5)เพื่อให้ได้สมรรถนะดีที่สุด ถ้าติดตั้งกราฟฟิกการ์ด PCI Express เพียงการ์ดเดียว ให้มั่นใจว่าติดตั้งการ์ดลงในสล็อต PCIEX16.

(หมายเหตุ 6)สล็อต PCIEX16 ทำงานที่โหมดความเร็วสูงถึง x4 เมื่อเปิดทำงาน ATI CrossFireX™ (หมายเหตุ 7)ฟังก์ชั่นการควบคุมความเร็วพัดลม CPU/ระบบที่สนับสนุนจะขึ้นอยู่กับพัดลม CPU/ ระบบที่คุณติดตั้ง

(หมายเหตุ 8)ฟังก์ชั่นที่ใช้ได้ใน Easytune อาจแตกต่างกันไปตามรุ่นของเมนบอร์ด

j เฉพาะสำหรับ GA-H55M-UD2H

### **1-3 การติดตั้ง CPU และตัวระบายความร้อน CPU**

อ่านคำแนะนำต่อไปนี้ ก่อนที่คุณจะเริ่มติดตั้ง CPU:

• ตรวจดูให้แน่ใจว่าเมนบอร์ดสนับสนุน CPU (ไปที่เว็บไซต์ของ GIGABYTE สำหรับรายการ CPU ที่สนับสนุนล่าสุด)

- ปิดคอมพิวเตอร์และถอดปลั๊กสายไฟจากเต้าเสียบไฟฟ้าทุกครั้ง ก่อนที่จะติดตั้ง CPU เพื่อป้องกันความเสียหายต่อฮาร์ดแวร์
- ค้นหาพินหนึ่งของ CPU คุณจะไม่สามารถใส่ CPU ได้ถ้าวางในทิศทางที่ไม่ถูกต้อง. (หรือ คุณอาจดูที่รอยบากที่ด้านทั้งสองของ CPU และคีย์สำหรับวางบนซ็อกเก็ต CPU ก็ได้)
- ป้ายสารระบายความร้อนบางๆ และทาให้สม่ำเสมอบนพื้นผิวของ CPU
- อย่าเปิดคอมพิวเตอร์ถ้ายังไม่ได้ติดตั้งตัวระบายความร้อน CPU ไม่เช่นนั้น CPU อาจร้อนเกินไป และอาจเสียหายได้
- ตั้งความถี่โฮสต์ของ CPU ตามที่ระบุในข้อมูลจำเพาะของ CPU ไม่แนะนำให้ตั้งค่าความถี่ บัสของระบบเกินข้อกำหนดของฮาร์ดแวร์ เนื่องจากการทำเช่นนี้ไม่สอดคล้องกับข้อกำหน ดมาตรฐานสำหรับอุปกรณ์ต่อพ่วง ถ้าคุณต้องการตั้งค่าความถี่ให้เกินข้อมูลจำเพาะมาตรฐ ำน, โปรดดำเนินการให้สอดคล้องกับข้อมูลจำเพาะของฮาร์ดแวร์ของคุณ ซึ่งประกอบด้วย CPU, กราฟฟิกการ์ด, หน่วยความจำ, ฮาร์ดไดรฟ์, ฯลฯ

### **1-3-1 การติดตั้ง CPU**

A. ค้นหาคีย์สำหรับวางบนซ็อกเก็ต CPU บนเมนบอร์ด และรอยบากบน CPU

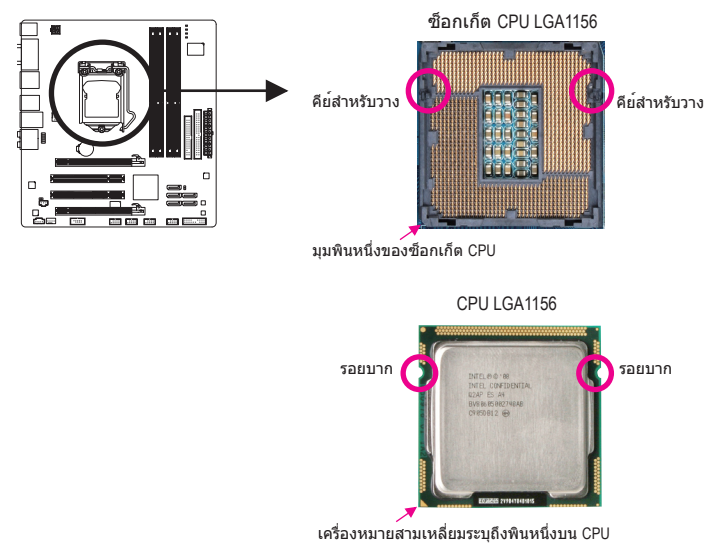

B. ปฏิบัติตามขั้นตอนด้านล่าง เพื่อติดตั้ง CPU ลงในซ็อกเก็ต CPU บนเมนบอร์ดให้ถูกต้อง

**ก่อนที่จะติดตั้ง CPU, ตรวจดูให้แน่ใจว่าได้ปิดคอมพิวเตอร์และถอดปลั๊กสายเพาเวอร์ จากเต้าเสียบที่ผนัง เพื่อป้องกันความเสียหายต่อ CPU**

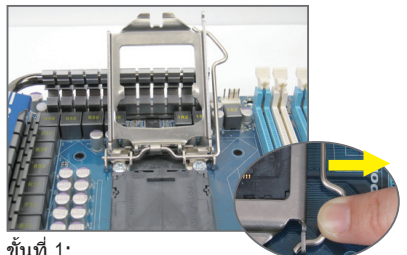

ค่อยๆ กดที่จับคานซ็อกเก็ต CPU ลง ใน ทิศทางที่ห่างจากซ็อกเก็ตด้วยนิ้วของคุ ณ จากนั้นยกคานซ็อกเก็ต CPU ขึ้นจนสุด และแผ่นรองโลหะจะถูกยกขึ้นด้วย.

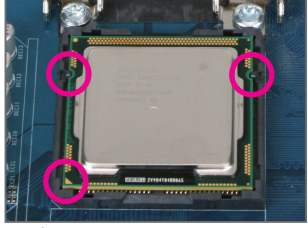

#### ขั้นที่ 3:

ถือ CPU ด้วยนิ้วหัวแม่มือ และนิ้วชี้ จัดด้านที่มี เครื่องหมายพินหนึ่งของ CPU (รูปสามเหลี่ยม) ให้ตรงกับมุมพินหนึ่งของซ็อกเก็ต CPU (หรือคุณอาจจัดให้รอยบากบน CPU ตรงกับคีย์สำหรับวางบนซ็อกเก็ต) และค่อยๆ ใส่ CPU ลงในตำแหน่ง

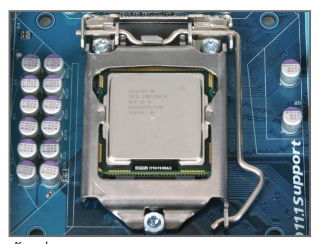

ขั้นที่ 5: ผลักคานซ็อกเก็ต CPU กลับเข้าไปยังตำแหน่งล็อค

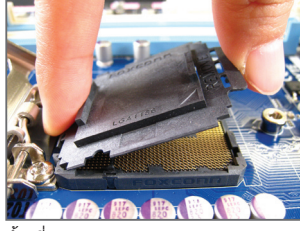

ขั้นที่ 2: ถอดฝาซ็อกเก็ต CPU ออกดังภาพ ใช้นิ้วชี้กดที่ตัวยึดบริเวณด้านหลังของ ฝาซ็อกเก็ต และใช้นิ้วหัวแม่มือดึงขอบ ด้านหน้าขึ้น (ถัดจากเครื่องหมาย "RE-MOVE" (ย้าย) หลังจากนั้นถอดฝาออก (อย่าสัมผัสบริเวณในซ็อกเก็ต ควรใช้ที่ คลุมซ็อกเก็ตเวลาที่ไม่ได้ติดตั้ง CPU เพื่อเป็นการป้องกันตัวซ็อกเก็ต CPU)

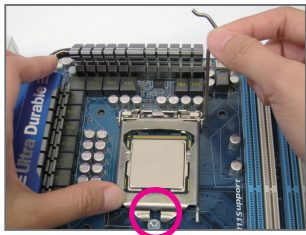

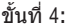

หลังจากที่ CPU ถูกใส่อย่างเหมาะสมแล้ว, ใช้มือข้างหนึ่งเพื่อจับคานซ็อกเ ก็ต และใช้มืออีกข้างหนึ่งค่อยๆ ใส่แผ่นรองกลับเข้าไป ในขณะที่ใส่แผ่นรอง ให้แน่ใจว่าปลายด้านหน้าของแผ่นรองอยู่ข้า งใต้สกรูไหล่

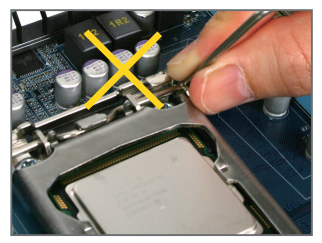

**หมายเหตุ:** จับคานซ็อกเก็ต CPU บริเวณที่จับ อย่าจับในส่วนฐานของคาน

การติดตั้งฮาร์ดแวร์ - 8 -

### **1-3-2 การติดตั้งตัวระบายความร้อน CPU**

ปฏิบัติตามขั้นตอนด้านล่าง เพื่อติดตั้งตัวระบายความร้อน CPU บนเมนบอร์ดให้ถูกต้อง (กระบวนการ ตอไปนี้ใช่ตัวระบายความรอนแบบกลองของ Intel® เป็นตัวอยาง)

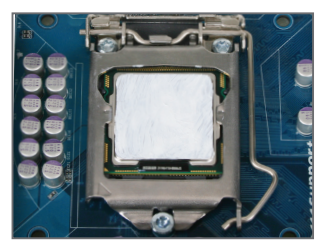

ขั้นที่ 1: ป้ายสารระบายความร้อนบางๆ และทาให้สม่ำเสมอบนพื้นผิวของ CPU ที่ติดตั้ง

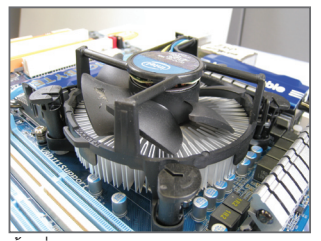

ขั้นที่ 3: วางตัวระบายความร้อนไว้บน CPU, จัดให้พินแบบผลักทั้ง 4 ตรงกับรูพินบนเมนบอร์ด กดลงบนพินแบบผลักในแนวทแยง

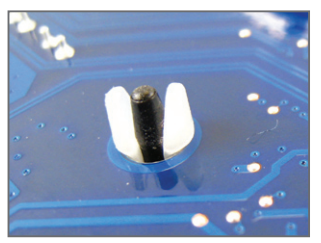

ขั้นที่ 5: หลังจากการติดตั้ง ตรวจสอบที่ด้านหลังของเมนบอร์ด ถ้าพินแบ บผลักถูกใส่เหมือนรูปที่แสดงด้านบน หมาย ความว่าการติดตั้งนั้นสมบูรณ์

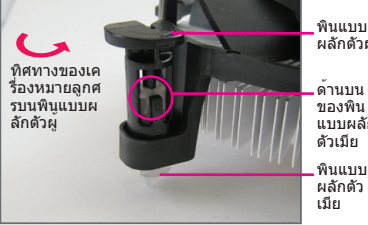

พินแบบ ..........<br>ผลักตัวผ<sup>ู</sup>้

พินแบบ แบบผลัก

ขั้นที่ 2:

ก่อนที่จะติดตั้งตัวระบายความร้อน, ให้สังเกตทิศทา งของเครื่องหมายลูกศร บนพินแบบผลักตัวผู้ (การหมุนพินแบบผลักไปตามทิศทางของลูกศร จะเป็นการถอดตัวระบายความร้อนออก ถ้าหมุนในทางตรงข้าม จะเป็นการติดตั้ง)

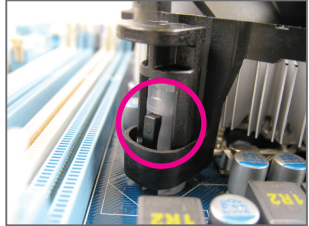

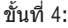

คุณควรได้ยินเสียง "คลิก"

เมื่อกดที่พินแบบผลักแต่ละตัว ตรวจสอบว่า พินแบบผลักตัวผู้และตัวเมียนั้นเชื่อมติดกัน (อ่านคู่มือการติดตั้งตัวระบายความร้อน CPU ของคุณ สำหรับขั้นตอนในการติดตั้งตัวระบา ยความร้อน)

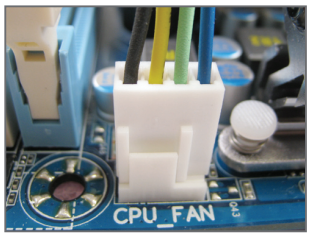

ขั้นที่ 6: สุดท้าย ให้เสียบขั้วต่อเพาเวอร์ของตัวระบา ยความร้อน CPU ไปยังหัวเสียบพัดลม CPU (CPU\_FAN) บนเมนบอร์ด

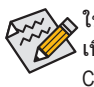

ใช้ความระมัดระวังอย่างเต็มที่ในขณะที่ถอดตัวระบายความร้อน CPU เนื่องจากสารระบายความร้อน/เทประหว่างตัวระบายความร้อน CPU และ CPU อาจติดอยู่กับ CPU การถอดตัวระบายความร้อน CPU อย่างไม่ระวัง อาจทำให้ CPU เสียหายได้

### **1-4 การติดตั้งหน่วยความจำ**

อ่านคำแนะนำต่อไปนี้ ก่อนที่คุณจะเริ่มติดตั้งหน่วยความจำ:

• ตรวจดูให้แน่ใจว่าเมนบอร์ดสนับสนุนหน่วยความจำ แนะนำให้คุณใช้หน่วยความจำที่มีคว ามจุ, ยี่ห้อ, ความเร็ว และชิปตัวเดียวกัน

(ไปที่เว็บไซต์ของ GIGABYTE สำหรับรายการหน่วยความจำที่สนับสนุนล่าสุด) • ปิดคอมพิวเตอร์และถอดปลั๊กสายไฟจากเต้าเสียบไฟฟ้าทุกครั้ง

- ก่อนที่จะติดตั้งหน่วยความจำ เพื่อป้องกันความเสียหายต่อฮาร์ดแวร์
- โมดูลหน่วยความจำมีการออกแบบที่ป้องกันการเสียบผิดด้าน โมดูลหน่วยความ จำสามารถติดตั้งได้ในทิศทางเดียวเท่านั้น ถ้าคุณไม่สามารถใส่หน่วยความจำได้ ให้ลองสลับทิศทางดู

### **1-4-1 การคอนฟิเกอเรชั่นหน่วยความจำดูอัล แชนเนล**

เมนบอร์ดนี้ ให้ซ็อกเก็ตหน่วยความจำ DDR3 4 ช่อง และสนับสนุนเทคโนโลยี ดูอัล แชนเนล หลังจา กที่ติดตั้งหน่วยความจำแล้ว BIOS จะตรวจจับข้อมูลจำเพาะ และความจุของหน่วยความจำโดยอัตโน มัติ การเปิดการทำงานโหมดหน่วยความจำดูอัล แชนเนล จะเพิ่มแบนด์วิดธ์หน่วยความจำดั้งเดิมเป็น สองเท่า

ซ็อกเก็ตหน่วยความจำ DDR3 ช่องถูกแบ่งเป็น 2 แชนเนล และแต่ละแชนเนลมีซ็อกเก็ตหน่วยความจำ 2 ช่องดังนี้:

แชนเนล 0: DDR3\_1, DDR3\_2 แชนเนล 1: DDR3\_3, DDR3\_4

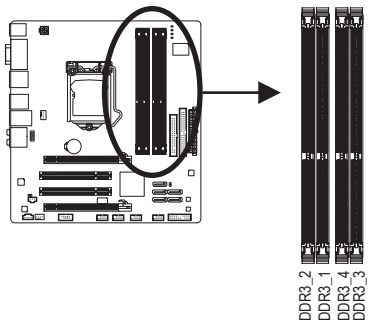

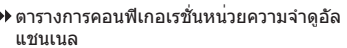

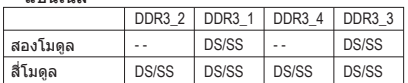

(SS = ด้านเดียว, DS = สองด้าน, "- -" = ไม่มีหน่วยความจำ)

เนื่องจากข้อจำกัดของ CPU ให้อ่านคำแนะนำต่อไปนี้ ก่อนที่จะติดตั้งหน่วยความจำในโหมดดูอัล แชนเนล

- 1. โหมดดูอัล แชนเนลไม่สามารถเปิดทำงานได้ ถ้าติดตั้งโมดูลหน่วยความจำ DDR3 ไว้เพียงชิ้นเดียว
- 2. เมื่อเปิดทำงานโหมดดูอัลแชนเนลที่มีโมดูลหน่วยความจำ 2 หรือ 4 ตัว แนะนำให้ใช้หน่วยค วามจำที่มีความจุ ยี่ห้อ ความเร็ว และชิปตัวเดียวกัน เพื่อให้ได้สมรรถนะดีที่สุด เมื่อเปิดทำง านโหมดดูอัลแชนเนลที่มีหน่วยความจำ 2 ตัว ให้แน่ใจว่าได้ติดตั้งหน่วยความจำในซ็อกเก็ต DDR3\_1 และ DDR3\_3

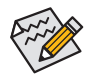

ถ้าติดตั้งโมดูลหน่วยความจำ DDR3 เพียงตัวเดียว ให้แน่ใจว่าได้ติดตั้งลงในซ็อกเก็ต DDR3\_1 หรือ DDR3\_3

การติดตั้งฮาร์ดแวร์ - 10 -

### **1-4-2 การติดตั้งหน่วยความจำ**

**ก่อนที่จะติดตั้งโมดูลหน่วยความจำ, ตรวจดูให้แน่ใจว่าได้ปิดคอมพิวเตอร์และถอดปลั๊ กสายเพาเวอร์จากเต้าเสียบที่ผนัง เพื่อป้องกันความเสียหายต่อโมดูลหน่วยความจำ DIMM DDR3 และ DDR2 ใช้ด้วยกันไม่ได้รวมทั้ง DIMM DDR ด้วย ให้แน่ใจว่าติดตั้ง DIMM DDR3 บนเมนบอร์ดนี้**

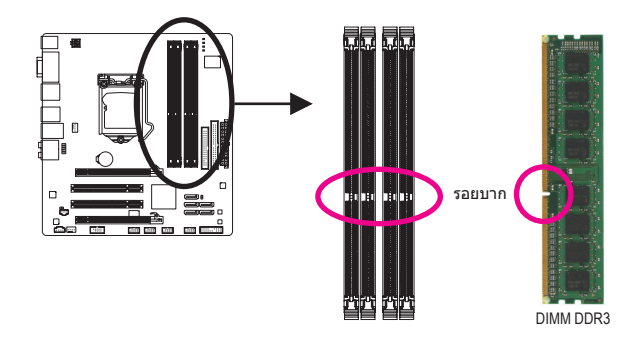

โมดูลหน่วยความจำ DDR3 มีรอยบาก เพื่อให้สามารถใส่ได้ในทิศทางเดียว ปฏิบัติตามขั้นตอนด้านล่าง เพื่อติดตั้งโมดูลหน่วยความจำลงในซ็อกเก็ตหน่วยความจำอย่างถูกต้อง

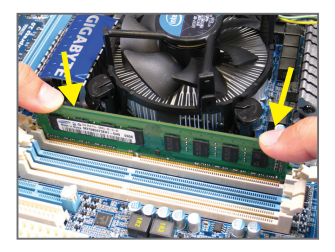

ขั้นที่ 1: สังเกตทิศทางของโมดูลหน่วยความจำ ขยาย คลิปยึดที่ปลายทั้งสองด้านของซ็อกเก็ตหน่ว ยความจำ วางโมดูลหน่วยความจำบนซ็อกเก็ต ตามที่ระบุในรูปภาพด้านซ้าย, วางนิ้วของคุณที่ขอบบนของหน่ วยความจำ, กดหน่วยความจำลง และใส่ลงในซ็อกเก็ตหน่วยค วามจำในแนวตั้ง

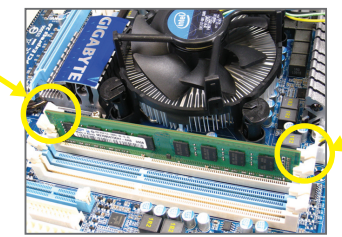

ขั้นที่ 2: คลิปที่ปลายทั้งสองด้านจะล็อคตัวหน่วยความจำไว้ เมื่อใส่หน่วยความจำอย่างถูกต้อง

### **1-5 การติดตั้งเอ็กซ์แพนชั่นการ์ด**

อ่านคำแนะนำต่อไปนี้ ก่อนที่คุณจะเริ่มติดตั้งเอ็กซ์แพนชั่นการ์ด:

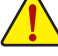

• ตรวจดูให้แน่ใจว่าเมนบอร์ดสนับสนุนเอ็กซ์แพนชั่นการ์ด อ่านคู่มือที่มาพร้อมกับเอ็กซ์แพ นชั่นการ์ดอย่างละเอียด

• ปิดคอมพิวเตอร์และถอดปลั๊กสายไฟจากเต้าเสียบไฟฟ้าทุกครั้ง ก่อนที่จะติดตั้งเอ็กซ์แพ นชั่นการ์ด เพื่อป้องกันความเสียหายต่อฮาร์ดแวร์

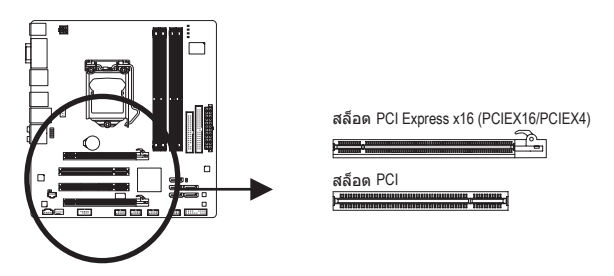

ปฏิบัติตามขั้นตอนด้านล่าง เพื่อติดตั้งเอ็กซ์แพนชั่นการ์ดลงในเอ็กซ์แพนชั่นสล็อตอย่างถูกต้อง

- 1. ค้นหาเอ็กซ์แพนชั่นสล็อตที่สนับสนุนการ์ดของคุณ แกะฝาปิดสล็อตโลหะจากแผงด้านหลังตัวเครื่อง
- 2. จัดการ์ดให้ตรงกับสล็อต และกดการ์ดลง จนกระทั่งเสียบลงในสล็อตจนสุด
- 3. ตรวจดูให้แน่ใจว่าหน้าสัมผัสโลหะบนการ์ดนั้นใส่ลงในสล็อตอย่างสมบูรณ์
- 4. ใช้สกรูยึดแผ่นโลหะของการ์ดกับแผงด้านหลังของตัวเครื่อง
- 5. หลังจากติดตั้งเอ็กซ์แพนชั่นการ์ดทั้งหมด ให้ใส่ฝาปิดตัวเครื่องกลับคืน
- 6. เปิดคอมพิวเตอร์ของคุณ ถ้าจำเป็น, ไปยังโปรแกรมตั้งค่า BIOS เพื่อทำการเปลี่ยนแปลงค่า BIOS ที่จำเป็นสำหรับเอ็กซ์แพนชั่นการ์ดของคุณ
- 7. ติดตั้งไดรเวอร์ที่ให้มาพร้อมกับเอ็กซ์แพนชั่นการ์ดในระบบปฏิบัติการของคุณ

ตัวอย่าง: การติดตั้ง และถอดกราฟฟิกการ์ด PCI Express:

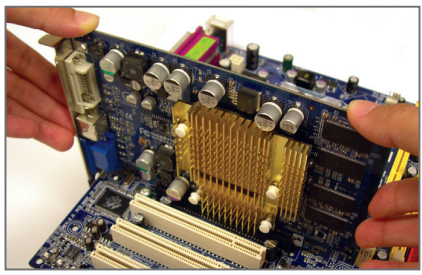

• การติดตั้งกราฟฟิกการ์ด: ค่อยๆ กดที่ขอบบนของการ์ด จนกระทั่งการ์ดใส่ลงในสล็อต PCI Express เอ็กซ์เพรสจนสุด ตรวจดูให้แน่ใจว่าการ์ดใส่อยู่ ในสล็อตอย่างแน่นหนา และไม่โยกไปมา

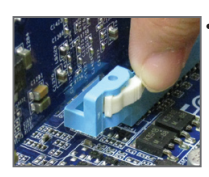

• การถอดการ์ด: กดสลักสีขาวที่ปลายของสล็อต PCI Express เพื่อคลายการ์ดออก จากนั้นดึงการ์ดขึ้นตรงๆ จากสล็อต

### **1-6 ขั้วต่อแผงด้านหลัง**

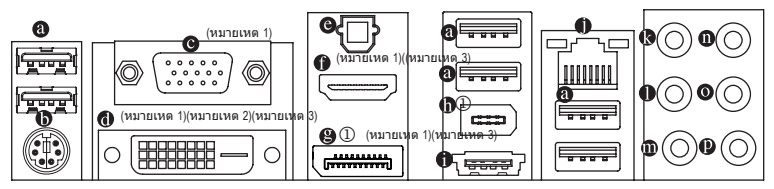

### **พอร์ต USB**

พอร์ต USB สนับสนุนข้อกำหนด USB 2.0/1.1 ใช้พอร์ตนี้สำหรับอุปกรณ์ USB เช่น แป้นพิมพ์/เมาส์ USB, เครื่องพิมพ์ USB, แฟลชไดรฟ์ USB เป็นต้น

- **พอร์ตแป้นพิมพ์/เมาส์PS/2** ใช้พอร์ตนี้แป้นพิมพ์ PS/2 หรือเมาส์
- **พอร์ต D-Sub**(หมายเหต 1)

พอร์ต D-Sub สนับสนุนขั้วต่อ D-Sub 15 พิน เชื่อมต่อจอภาพที่สนับสนุนการเชื่อมต่อ D-Sub เข้ากับพอร์ตนี้

 **พอร์ต DVI-D**(หมายเหต 1)(หมายเหต 2) (หมายเหต 3)

พอร์ต DVI-D สนับสนุนข้อกำหนด DVI-D เชื่อมต่อจอภาพที่สนับสนุนการเชื่อมต่อ DVI-D เข้ากับพอร์ตนี้

#### **ขั้วต่อออปติคัล S/PDIF ออก**

ขั้วต่อนี้ ให้สัญญาณเสียงดิจิตอลออกไปยังระบบเสียงภายนอก ซึ่งสนับสนุนเสียงดิจิตอลจากสา ยออปติคัล ก่อนที่จะใช้คุณสมบัตินี้ ตรวจดให้มั่นใจว่าระบบเสียงของคุณให้เสียงออปติคัลดิจิตอ ลในขั้วต่อ

 **พอร์ต HDMI**(หมายเหต 1)(หมายเหต 3)

HDMI (อินเตอร์เฟซมัลติมีเดีย ไฮเดฟฟินิชั่น) เป็นอินเตอร์เฟซเสียง/วิดีโอดิจิตอลเพื่อส่งสัญญาณ เสียง/วิดีโอที่ไม่มีการบีบขนาด และสอดคล้องกับมาตรฐาน HDCP เชื่อมต่ออุปกรณ์เสียง/วิดีโอ HDMI เข้ากับพอร์ตนี้ เทคโนโลยี HDMI สามารถสนับสนุนความละเอียดสูงสุดถึง 1920px1080p แต่ ความละเอียดแท้จริงที่สนับสนุน ขึ้นอยู่กับจอภาพที่ใช้อยู่ในขณะนั้น

- 
- หลังจากการติดตั้งอุปกรณ์ HDMI, ตรวจดูให้แน่ใจว่าอุปกรณ์หลักสำหรับการเล่นเสียงเป็น อุปกรณ์ HDMI (ชื่ออาจแตกต่างขึ้นอยู่กับระบบปฏิบัติการแต่ละเวอร์ชัน ดูรูปภาพด้านล่าง สำหรับรายละเอียดเพิ่มเติม
	- โปรดทราบว่าเอาต์พุตเสียง HDMI สนับสนุนเฉพาะรูปแบบ AC3, DTS และ LPCM 2 แชนเนล (AC3 และ DTS จำเป็นต้องใช้ตัวถอดรหัสภายนอกสำหรับการถอดรหัส)

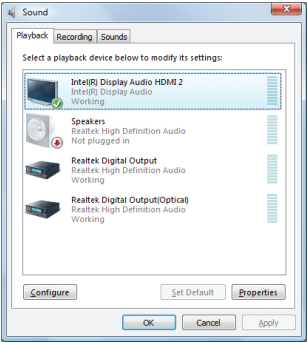

ใน Windows Vista, เลือก Start (เริ่ม) > Control Panel (แผงควบคม) > Sound (เสียง) > Playback (เล่น) ตั้ง **Intel(R) Display Audio HDMI 2** เป็นอุปกรณ์เริ่มต้ นสำหรับการเล่น

j เฉพาะสำหรับ GA-H55M-UD2H

#### **<sup>9</sup>** DisplayPort (D (หมายเหต 1) (หมายเหต 3)

DisplayPort นั้นเป็นพอร์ตใหม่สำหรับเทคโนโลยีอนเตอร์เฟสยุคใหม่ซึ่งเป็นการแสดงภาพและเสี ยงในระบบดิจิตอลด้วยคุณภาพระดับสูง, รองรับการส่งถ่ายระบบเสียงแบบสองทิศทาง Display-Port สามารถรองรับกลไกการป้องกันเนื้อหาแบบ DPCP และ HDCP การเชื่อมต่ออุปกรณ์เสียง/ วิดีโอซึ่งรองรับ DisplayPort ในพอร์ตนี้ เทคโนโลยี DisplayPort สามารถรองรับความระเอียดในการ แสดงภาพได้สูงสุด 2560 x 1600p จุด แต่ความละเอียดตามปกติที่รองรับขึ้นอยู่กับหน้าจอที่ใช้

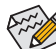

หลังจากติดตั้งอุปกรณ์ DisplayPort ตรวจสอบจนแน่ใจว่าอุปกรณ์หลักสำหรับการเล่นเ สียงคืออุปกรณ์ DisplayPort (ชื่ออาจจะแตกต่างกันขึ้นอยู่กับระบบปฏิบิตการในแต่ละเ วอร์ชัน ยกตัวอย่างเช่น ใน Window Vista ไปที่ Start > Control Panel > Sound > Playback ี และตั้งอุปกรณ์ DisplayPort เป็นอุปกรณ์แสดงภาพและเสียงหลัก อ้างอิงข้อมูลการตั้งค่า HDMI ในหน้าที่แล้วสำหรับการเชื่อมต่อกล่องไดอะลอก)

### **ค่าคอนฟิเกอเรชั่นจอแสดงผลคู่ สำหรับออนบอร์ดกราฟิก:**

ตารางด้านล่างแสดงค่าคอนฟิเกอเรชั่นที่รองรับสำหรับออนบอร์ดพอร์ตกราฟิกเมื่ออยู่ในโปรแกรม การติดตั้ง BIOS หรือเมื่ออยู่ในขั้นตอน POST ไม่มีข้อจำกัดดังกล่าวในสภาพแวดล้อมของระบบปฏิ บัติการ

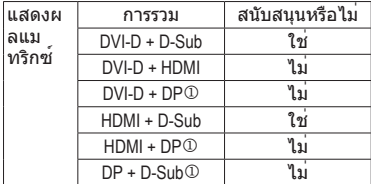

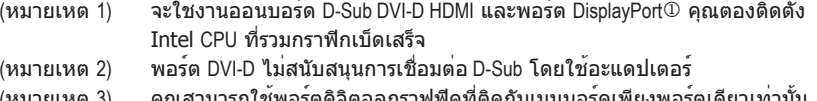

- (หมายเหต 3) คุณสามารถใชพอรตดิจิตอลกราฟฟิคที่ติดกับเมนบอร<sup>์</sup>ดเพียงพอร<sup>ั</sup>ตเดียวเ<sup>.</sup> (เช่น DisplayPortj, HDMI, และ DVI-D) สำหรับการแสดงภาพเมื่อโปรแกรมติดตั้ง BIOS และในระหว่างหน้าจอเป็นแบบ POST
- j เฉพาะสำหรับ GA-H55M-UD2H

การติดตั้งฮาร์ดแวร์ - 14 -

#### **พอร์ต IEEE 1394a**j

พอร์ต IEEE 1394 สนับสนุนข้อกำหนด IEEE 1394a ที่มีคุณสมบัติในเรื่องความเร็วสูง แบนด์วิดธ์สูง และความสามารถฮ็อตพลัก ใช้พอร์ตนี้สำหรับอุปกรณ์ IEEE 1394a

### **พอร์ต eSATA 3Gb/s**

พอร์ต eSATA 3Gb/s สอดคล้องกับมาตรฐาน SATA 3Gb/s และสามารถใช้งานร่วมกับมาตรฐาน SATA 1.5Gb/s ใช้พอร์ตเพื่อเชื่อมต่ออุปกรณ์ SATA ภายนอก

### **พอร์ต LAN RJ-45**

พอร์ต กิกะบิตอีเธอร์เน็ต LAN ให้การเชื่อมต่ออินเตอร์เน็ตที่มีอัตราการรับส่งข้อมูลสูงถึง 1 Gbps ส่วนต่อไปนี้ อธิบายถึงสถานะของ LED บนพอร์ต LAN

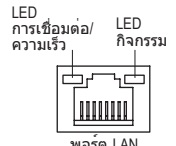

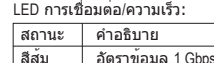

สีเขียว อัตราข้อมูล 100 Mbps ดับ อัตราข้อมูล 10 Mbps LED กิจกรรม:

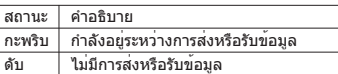

- **แจ็คลำโพงเซ็นเตอร์/ซับวูเฟอร์ออก (สีส้ม)** ใช<sup>้</sup>แจ็คนี้ เพื่อเชื่อมต่อไปยังลำโพงเซ็นเตอร<sup>์</sup>/ซับวเฟอร์ ในระบบเสียง 5.1/7.1 แชนเนล
- **แจ็คลำโพงหลัง ออก (สีดำ)**

ใช้แจ็คนี้ เพื่อเชื่อมต่อไปยังลำโพงหลัง ในระบบเสียง 4/5.1/7.1 แชนเนล

 **แจ็คลำโพงข้าง ออก (สีเทา)**

ใช้แจ็คนี้ เพื่อเชื่อมต่อไปยังลำโพงข้าง ในระบบเสียง 7.1 แชนเนล

### **แจ็คสัญญาณเข้า (สีฟ้า)**

แจ็คสัญญาณเข้ามาตรฐาน ใช้แจ็คเสียงนี้ สำหรับต่อสัญญาณเข้าจากอุปกรณ์ต่างๆ เช่น ออปติคัลไดรฟ์, Walkman เป็นต้น

### **แจ็คสัญญาณออก (สีเขียว)**

แจ็คสัญญาณออกมาตรฐาน ใช้แจ็คเสียงนี้สำหรับหูฟัง หรือลำโพง 2 แชนเนล แจ็คนี้สามารถใช้ เพื่อเชื่อมต่อไปยังลำโพงหน้า ในระบบเสียง 4/5.1/7.1 แชนเนล

### **แจ็คไมโครโฟนเข้า (สีชมพู)**

แจ็คไมโครโฟนเข้ามาตรฐาน ต้องต่อไมโครโฟนเข้ากับแจ็คนี้

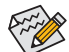

 $_{\bigotimes}$ นอกเหนือจากการตั้งค่าลำโพงมาตรฐานแล้ว คุณยังสามารถตั้งค่าคอนฟิกแจ็คเสียง ® ~ ให้ทำงานในฟังก์ชั่นต่างๆ ผ่านซอฟต์แวร์เสียงได้ด้วย เฉพาะไมโครโฟนเท่านั้น ที่ยั งคงต้องเชื่อมต่อเข้ากับแจ็คไมโครโฟนเข้า ( 0 ). ให้อ่านขั้นตอนในการตั้งค่าระบบเสียง 2/4/5.1/7.1 แชนเนลในบทที่ 5 เรื่อง "การตั้งค่าคอนฟิกระบบเสียง 2/4/5.1/7.1 แชนเนล"

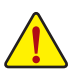

• เมื่อต้องการถอดสายเคเบิลที่เชื่อมต่อกับขั้วต่อที่แผงด้านหลัง แรกสุดให้ถอดสายเคเบิล จากอปกรณ์ของคุณ จากนั้นถอดสายจากเมนบอร์ด

• ในขณะที่ถอดสายเคเบิล ให้ดึงออกจากขั้วต่อตรงๆ อย่าโยกไปมาทางด้านข้าง เพื่อป้อง กันไฟฟ้าช็อตภายในขั้วต่อสายเคเบิล

j เฉพาะสำหรับ GA-H55M-UD2H

### **1-7 ขั้วต่อภายใน**

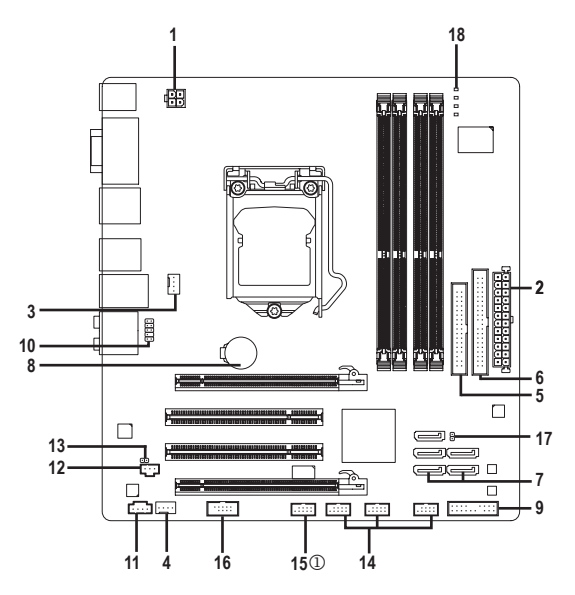

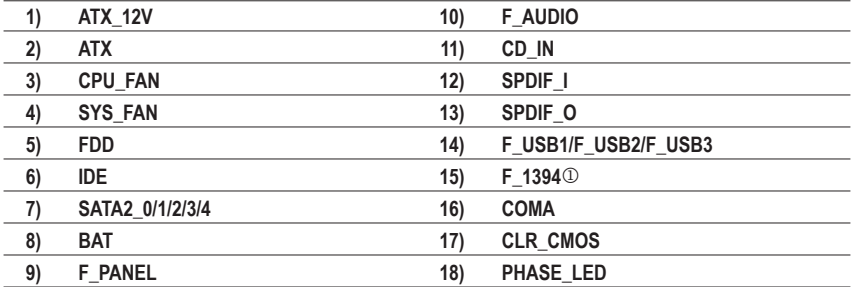

อ่านคำแนะนำต่อไปนี้ ก่อนที่จะเชื่อมต่ออุปกรณ์ภายนอก:

- แรกสุด ตรวจดูให้แน่ใจว่าอุปกรณ์ของคุณมีคุณสมบัติสอดคล้องกับขั้วต่อที่คุณต้องการเชื่ อมต่อ
- ก่อนที่จะติดตั้งอุปกรณ์ ให้แน่ใจว่าปิดอุปกรณ์และคอมพิวเตอร์ของคุณ ถอดปลั๊กสายเพา เวอร์จากเต้าเสียบไฟฟ้า เพื่อป้องกันความเสียหายที่จะเกิดกับอุปกรณ์
- หลังจากการติดตั้งอุปกรณ์ และก่อนที่จะเปิดคอมพิวเตอร์ ตรวจดูให้แน่ใจว่าสายเคเบิลอุ ปกรณ์ต่อกับขั้วต่อบนเมนบอร์ดอย่างแน่นหนา

j เฉพาะสำหรับ GA-H55M-UD2H

### **1/2) ATX\_12V/ATX (ขั้วต่อเพาเวอร์12V 2x2 และขั้วต่อเพาเวอร์หลัก 2x12)**

ด้วยการใช้ขั้วต่อเพาเวอร์, เพาเวอร์ซัพพลายสามารถจ่ายพลังงานที่สม่ำเสมอให้กับองค์ประกอบ ทั้งหมดบนเมนบอร์ดได้อย่างเพียงพอ ก่อนที่จะเชื่อมต่อขั้วต่อเพาเวอร์ แรกสุดให้ตรวจดูให้แน่ใ ้จว่าเพาเวอร์ซัพพลายปิดอยู่ และอุปกรณ์ทั้งหมดถูกติดตั้งอย่างเหมาะสม ขั้วต่อเพาเวอร์มีการอ อกแบบที่ป้องกันการเสียบผิดด้าน เชื่อมต่อเพาเวอร์ซัพพลายไปยังขั้วต่อเพาเวอร์ในทิศทางที่ถู กต้อง ขั้วต่อเพาเวอร์ 12V จะจ่ายพลังงานให้กับ CPU เป็นหลัก ถ้าไม่ได้เชื่อมต่อขั้วต่อเพาเวอร์ 12V คอมพิวเตอร์จะไม่เริ่ม

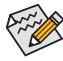

• เพื่อให้ตรงกับความต้องการในการขยายระบบ แนะนำให้ใช้เพาเวอร์ซัพพลายที่สา มารถทนต่อการสิ้นเปลืองพลังงานสูงได้ (500W หรือมากกว่า) ถ้าใช้เพาเวอร์ซัพพ ลายที่ไม่สามารถจ่ายพลังงานได้เพียงพอ ผลลัพธ์อาจทำให้ระบบไม่มีเสถียรภาพ หรือไม่สามารถบูตได้

• ขั้วต่อเพาเวอร์หลักนั้นคอมแพทิเบิลกับเพาเวอร์ซัพพลายที่มีขั้วต่อเพาเวอร์ 2x10 เมื่อใช้เพาเวอร์ซัพพลาย 2x12, ให้แกะฝาปิดป้องกันจากขั้วต่อเพาเวอร์บน เมนบอร์ดออก อย่าใส่สายเคเบิลเพาเวอร์ซัพพลายลงในพินภายใต้ฝาปิดป้องกัน เมื่อใช้เพาเวอร์ซัพพลาย 2x10

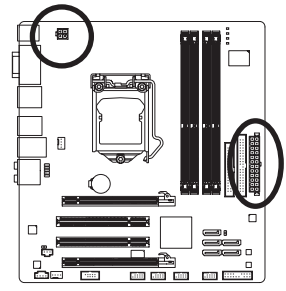

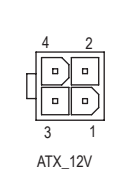

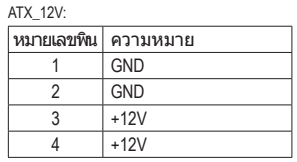

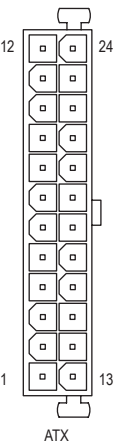

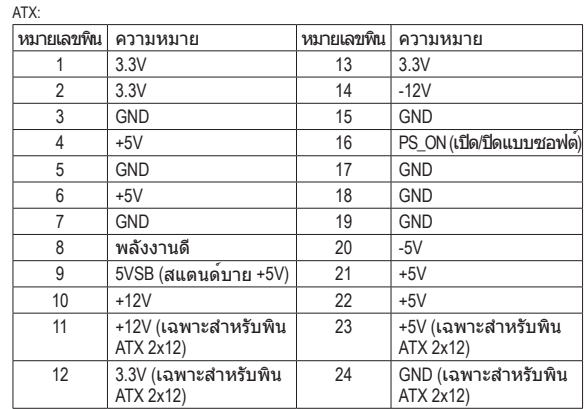

#### **3/4) CPU\_FAN/SYS\_FAN (หัวเสียบพัดลม)**

เมนบอร์ดมีหัวเสียบพัดลม CPU 4 พิน (CPU\_FAN) หัวเสียบพัดลมระบบ 4 พิน (SYS\_FAN) หัวเสีย บพัดลมส่วนมากมีการออกแบบที่ป้องกันการเสียบผิด ในขณะที่เชื่อมต่อสายเคเบิลพัดลมให้แน่ใ จว่าได้เสียบในทิศทางที่ถูกต้อง (สายขั้วต่อสีดำคือสายดิน) เมนบอร์ดสนับสนุนการควบคุมความ เร็วพัดลม CPU ซึ่งจำเป็นต้องใช้พัดลม CPU ที่ออกแบบมาให้สามารถควบคุมความเร็วพัดลมได้ เพื่อให้ การระบายความร้อนได้ผลดีที่สุด แนะนำให้ติดตั้งพัดลมระบบภายในตัวเครื่อง

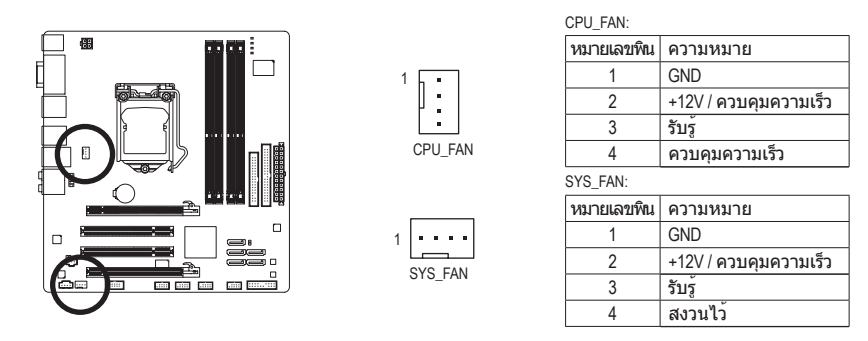

- 
- ให้แน่ใจว่าได้เชื่อมต่อสายเคเบิลพัดลมเข้ากับหัวเสียบพัดลม เพื่อป้องกัน CPU, และระบบไม่ให้ร้อนเกินไป การที่ระบบร้อนเกินไป อาจทำให้เกิดความเสียหายกับ CPU หรืออาจทำให้ระบบค้างได้
	- หัวเสียบพัดลมเหล่านี้ ไม่ได้ออกแบบมาให้เสียบจัมเปอร์ อย่าใส่ฝาจัมเปอร์บนหัวเสียบ

### **5) FDD (ขั้วต่อฟล็อปปี้ดิสก์ไดรฟ์)**

ขั้วต่อนี้ใช้สำหรับเชื่อมต่อฟล็อปปี้ดิสก์ไดรฟ์ ชนิดของฟล็อปปี้ดิสก์ไดรฟ์ที่สนับสนุนคือ: 360 KB, 720 KB, 1.2 MB, 1.44 MB และ 2.88 MB ก่อนที่จะเชื่อมต่อฟล็อปปี้ดิสก์ไดรฟ์ ให้แน่ใจว่าได้ค้นหาพิน 1 ของขั้วต่อ และสายเคเบิลของฟล็อปปี้ดิสก์ไดรฟ์ โดยทั่วไป พิน 1 ของสายเคเบิล มีการระบุโดยแถบที่มีสีต่างๆ ถ้าต้องการซื้อสายเคเบิลฟล็อปปี้ดิสก์ไดรฟ์ โปรดติ ดต่อตัวแทนจำหน่ายในประเทศของคุณ

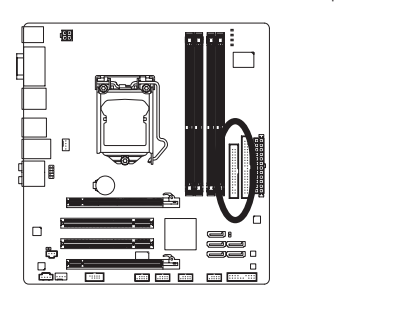

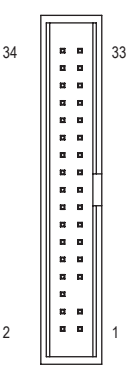

### **6) IDE (ขั้วต่อ IDE)**

ขั้วต่อ IDE สนับสนุนอุปกรณ์ IDE สองตัว เช่น ฮาร์ดไดรฟ์ และออปติคัลไดรฟ์ ก่อนที่จะต่อสายเคเบิล IDE, ให้ค้นหาร่องป้องกันการเสียบผิดด้านบนขั้วต่อ ถ้าคุณต้องการเชื่อมต่อ อุปกรณ์ IDE สองตัว, อย่าลืมตั้งค่าจัมเปอร์และเสียบสายเคเบิลให้สัมพัน ธ์กับหน้าที่การทำงานของอุปกรณ์ IDE (ตัวอย่างเช่น มาสเตอร์ หรือสลาฟ) (สำหรับข้อมูลเกี่ยวกั บการคอนฟิกการตั้งค่ามาสเตอร์/สลาฟสำหรับอุปกรณ์ IDE, ให้อ่านขั้นตอนจากผู้ผลิตอุปกรณ์)

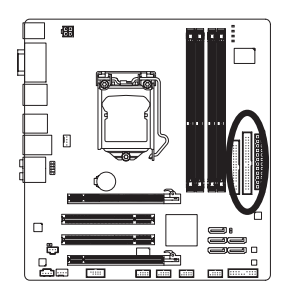

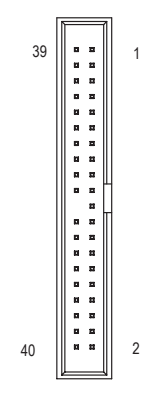

### **7) SATA2\_0/1/2/3/4 (ขั้วต่อ SATA 3Gb/s, ควบคุมโดยชิปเซ็ต H55)**

ขั้วต่อ SATA สอดคล้องกับมาตรฐาน SATA 3Gb/s และคอมแพทิเบิลกับมาตรฐาน SATA 1.5Gb/s ขั้วต่อ SATA แต่ละอัน สนับสนุนอุปกรณ์ SATA หนึ่งอย่าง

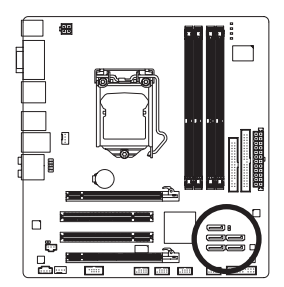

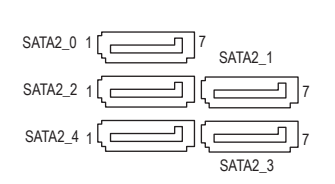

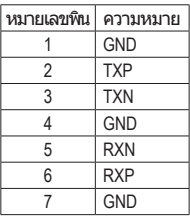

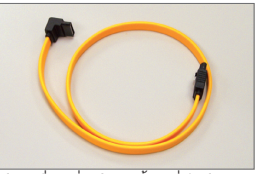

โปรดเชื่อมต่อปลายด้านที่มีรูป L ของสายเคเบิล SATA 3Gb/s เข้ากับฮาร์ดไดรฟ์ SATA ของคุณ

### **8) BAT (แบตเตอรี่)**

แบตเตอรี่ให้พลังงานเพื่อเก็บค่าต่างๆ ไว้ (เช่น ค่าคอนฟิเกอเรชั่น CMOS, วันที่ และเวลา) ใน CMOS ขณะที่ปิดคอมพิวเตอร์ เปลี่ยนแบตเตอรี่เมื่อแรงดันไฟฟ้าแบตเตอรี่ลดลงจนอยู่ในระดับต่ำ ไม่เช่นนั้นค่า CMOS อาจไม่ถูกต้อง หรืออาจหายไป

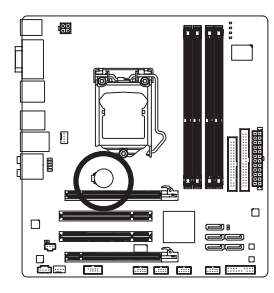

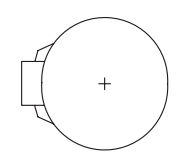

คุณสามารถล้างค่า CMOS โดยการถอดแบตเตอรี่ออกได้:

- 1. ปิดคอมพิวเตอร์ และดึงปลั๊กสายไฟออก
- 2. ค่อยๆ ถอดแบตเตอรี่ออกจากที่ใส่แบตเตอรี่ และรอเป็นเวลาหนึ่งนาท.ี (หรือใช้วัตถุโลหะ เช่นไขควง เพื่อแตะ ขั้วบวกและขั้วลบของที่ใส่แบตเตอรี่ ทำให้ลัดวงจรถึงกันเป็นเวลา 5 วินาที)
- 3. เปลี่ยนแบตเตอรี่
- 4. เสียบสายไฟ และเริ่มคอมพิวเตอร์ใหม่

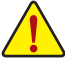

- ปิดคอมพิวเตอร์ และถอดปลั๊กสายไฟออกเสมอ ก่อนที่จะเปลี่ยนแบตเตอรี่
- เปลี่ยนแบตเตอรี่โดยใช้แบตเตอรี่ที่เทียบเท่ากัน ถ้าใช้แบตเตอรี่รุ่นที่ไม่ถูกต้อง อาจเกิดการระเบิดได้
- ติดต่อสถานที่ซื้อผลิตภัณฑ์ หรือตัวแทนจำหน่ายในประเทศ ถ้าคุณไม่สามารถเปลี่ยนแ บตเตอรี่ได้ด้วยตัวเอง หรือไม่แน่ใจเกี่ยวกับรุ่นแบตเตอรี่
- ในขณะที่ติดตั้งแบตเตอรี่ ให้สังเกตทิศทางของด้านบวก (+) และด้านลบ (-) ของแบตเตอรี่ (ด้านบวกควรหงายขึ้น)
- คุณต้องจัดการกับแบตเตอรี่ที่ใช้แล้วตามกฎระเบียบในการรักษาสิ่งแวดล้อมในประเทศ ของคุณ

### **9) F\_PANEL (หัวเสียบแผงด้านหน้า)**

เชื่อมต่อสวิตช์เพาเวอร์, สวิตช์รีเซ็ต, ลำโพง, สวิช์/เซนเซอร์ตรวจจับการบุกรุกตัวเครื่อง และไฟแ สดงสถานะระบบบนตัวเครื่องเข้ากับหัวเสียบนี้ ตามการกำหนดพินด้านล่าง สังเกตพินบวกและลบ ก่อนที่จะเชื่อมต่อสายเคเบิล

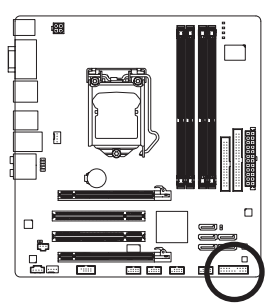

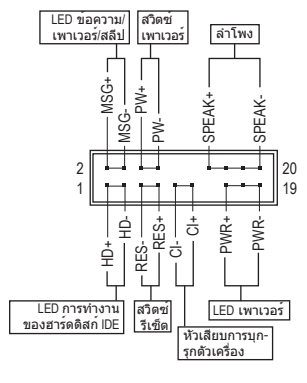

• **MSG/PWR** (LED ข้อความ/เพาเวอร์/สลีป, สีเหลือง/สีม่วง):

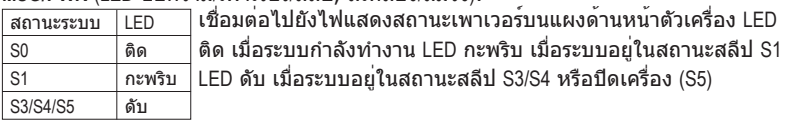

### • **PW (สวิตช์เพาเวอร์, สีแดง):**

เชื่อมต่อไปยังสวิตช์เพาเวอร์บนแผงด้านหน้าตัวเครื่อง คุณอาจตั้งค่าคอนฟิกโดยการปิดระบบ โดยใช้สวิตช์เพาเวอร์ (สำหรับข้อมูลเพิ่มเติม ให้อ่านบทที่ 2 เรื่อง "โปรแกรมตั้งค่า BIOS", "การตั้งค่าการจัดการพลังงาน")

#### • **SPEAK (ลำโพง, สีส้ม):**

เชื่อมต่อไปยังลำโพงบนแผงด้านหน้าตัวเครื่อง ระบบรายงานสถานะการเริ่มต้นระบบ โดยการส่งรหัสบี๊ป คุณจะได้ยินเสียงบี๊ปสั้นหนึ่งครั้ง ถ้าไม่พบปัญหาใดๆ เมื่อเริ่มต้นระบบ ถ้าระบบตรวจพบปัญหา, BIOS อาจส่งเสียงบี๊ปในรูปแบบต่างๆ เพื่อระบุถึงปัญหาให้ทราบ สำหรับข้อมูลเพิ่มเติมเกี่ยวกับรหัสบี๊ป ให้ดูบทที่ 5 "การแก้ไขปัญหา"

### • **HD (LED กิจกรรมฮาร์ดไดรฟ์IDE, สีน้ำเงิน)**

เชื่อมต่อไปยัง LED กิจกรรมของฮาร์ดไดรฟ์บนแผงด้านหน้าตัวเครื่อง LED ติด เมื่อฮาร์ดไดรฟ์ กำลังอ่านหรือเขียนข้อมูล

• **RES (สวิตช์รีเซ็ต, สีเขียว):** เชื่อมต่อไปยังสวิตช์รีเซ็ตบนแผงด้านหน้าตัวเครื่อง กดสวิตช์รีเซ็ต เพื่อเริ่มคอมพิวเตอร์ใหม่ ถ้าคอมพิวเตอร์ค้าง และไม่สามารถเริ่มต้นใหม่แบบปกติได้

#### • **CI (หัวเสียบการบุกรุกตัวเครื่อง, สีเทา):** เชื่อมต่อสวิตช์/เซนเซอร์การบุกรุกตัวเครื่องบนตัวเครื่องที่สามารถตรวจจับได้ว่า ฝาครอบตัวเลือกถูกแกะออก ฟังก์ชั่นนี้จำเป็นต้องใช้ตัวเครื่องที่มีสวิตช์/ เซนเซอร์การบุกรุกตัวเครื่อง

รูปแบบแผงด้านหน้าอาจแตกต่างกันในตัวเครื่องแต่ละแบบ โดยมากแล้ว โมดูลแผงด้าน  $\boldsymbol{\triangleright}$ หน้าจะประกอบด้วยสวิตช์เพาเวอร์, สวิตช์รีเซ็ต, LED เพาเวอร์, LED กิจกรรมฮาร์ดไดรฟ์, ลำโพง เป็นต้น เมื่อเชื่อมต่อโมดูลแผงด้านหน้าตัวเครื่องของคุณเข้ากับหัวเสียบนี้ ตรวจดูให้แน่ใจว่าการกำหนดสาย และการกำหนดพินนั้นเสียบอย่างถูกต้อง

### **10) F\_AUDIO (หัวเสียบเสียงที่แผงด้านหน้า)**

หัวเสียบเสียงที่แผงด้านหน้า สนับสนุนเสียงไฮเดฟฟินิชั่นของ Intel (HD) และเสียง AC'97 คุ ณสามารถเชื่อมต่อโมดูลเสียงที่แผงด้านหน้าของตัวเครื่องเข้ากับหัวเสียบนี้ ตรวจดูให้แน่ใ ้จว่าการกำหนดสายของขั้วต่อโมดล ตรงกับการกำหนดพินของหัวเสียบบนเมนบอร์ด การเชื่ ้อมต่อที่ไม่ถูกต้องระหว่างขั้วต่อโมดูล และหัวเสียบบนเมนบอร์ด จะทำให้อุปกรณ์ไม่ทำงาน หรืออาจทำให้เกิดความเสียหายได้

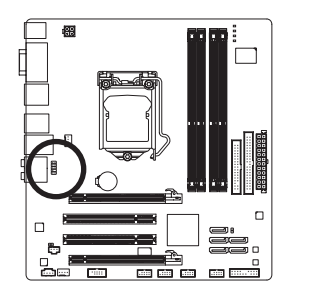

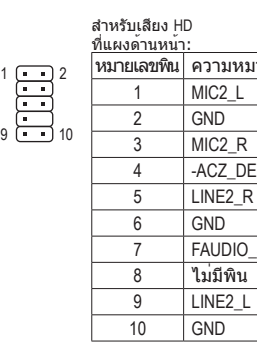

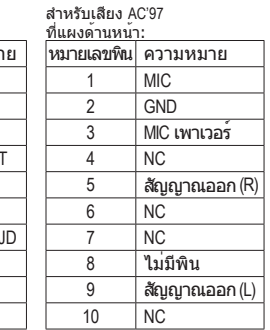

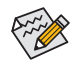

• ตามค่ามาตรฐาน หัวเสียบเสียงที่แผงด้านหน้าสนับสนุนเสียง HD

ถ้าตัวเครื่องมีโมดูลเสียง AC'97 ที่แผงด้านหน้า, ให้ดูขั้นตอนสำหรับวิธีในการเปิดทำงา นฟังก์ชั่น AC'97 ผ่านซอฟต์แวร์เสียง ในบทที่ 5 เรื่อง "การคอนฟิกระบบเสียง 2/4/5.1/7.1 แชนเนล"

- สัญญาณเสียงจะมีทั้งการเชื่อมต่อเสียงที่แผงด้านหน้าและแผงด้านหลัง ในเวลาเดียวกัน ถ้าคุณต้องการปิดเสียงที่แผงด้านหลัง (สนับสนุนเฉพาะเมื่อใช้โมดูล เสียง HD ที่แผงด้านหน้า), ให้ดูบทที่ 5, "การคอนฟิกเสียง 2/4/5.1/7.1 แชนเนล″
- ตัวเครื่องบางอย่าง มีโมดูลเสียงที่แผงด้านหน้า ที่มีขั้วต่อแบบแยกกันแต่ละสาย แทนที่จะเป็นปลั๊กอันเดียว สำหรับข้อมูลเกี่ยวกับการเชื่อมต่อโมดูลเสียงที่แผงด้านหน้า ที่มีการกำหนดสายที่แตกต่างจากนี้ โปรดติดต่อผู้ผลิตตัวเครื่อง

### **11) CD\_IN (ขั้วต่อ CD เข้า)**

คุณสามารถเชื่อมต่อสายเคเบิลเสียงที่มาพร้อมกับออปติคัลไดรฟ์ของคุณเข้ากับหัวเสียบ

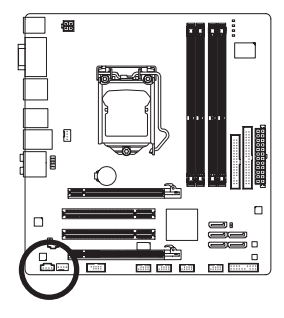

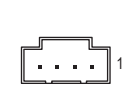

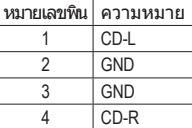

#### **12) SPDIF\_I (หัวเสียบ S/PDIF เข้า)**

หัวเสียบนี้ สนับสนุน S/PDIF ดิจิตอลเข้า และสามารถเชื่อมต่อไปยังอุปกรณ์เสียงซึ่งสนับสนุนสัญ ญาณเสียงดิจิตอลออกผ่านสายเคเบิล S/PDIF เข้า หากต้องการซื้อสายเคเบิล S/PDIF เข้า โปรด ติดต่อตัวแทนจำหน่ายในประเทศของคุณ

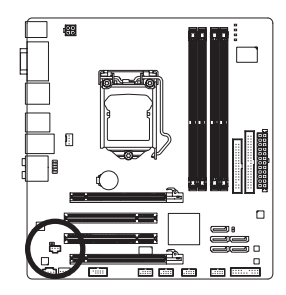

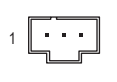

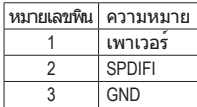

#### **13) SPDIF\_O (หัวเสียบ S/PDIF ออก)**

หัวเสียบนี้สนับสนุน S/PDIF ดิจิตอลออก และเชื่อมต่อสายเคเบิลเสียง S/PDIF ดิจิตอล (ที่มาจากเอ็กซ์แพนชั่นการ์ด) สำหรับเอาต์พุตเสียงดิจิตอลจากเมนบอร์ดของคุณ ไปยังเอ็กซ์แพ นชั่นการ์ดเฉพาะอย่าง เช่น กราฟฟิกการ์ด และการ์ดเสียง ตัวอย่างเช่น กราฟฟิกการ์ดบางอย่าง อาจต้องการให้คุณใช้สายเคเบิลเสียง S/PDIF ดิจิตอลสำหรับเอาต์พุตเสียงดิจิตอลจากเมนบอร์ด ของคุณไปยังกราฟฟิกการ์ด ถ้าคุณต้องการเชื่อมต่อจอแสดงผล HDMI เข้ากับกราฟฟิกการ์ด แล ะมีเอาต์พุตเสียงดิจิตอลจากจอแสดงผล HDMI ในเวลาเดียวกัน สำหรับข้อมูลเพิ่มเติมเกี่ยวกับกา รเชื่อมต่อสายเคเบิลเสียง S/PDIF ดิจิตอล ให้อ่านคู่มือสำหรับเอ็กซ์แพนชั่นการ์ดของคุณอย่างละ เอียด

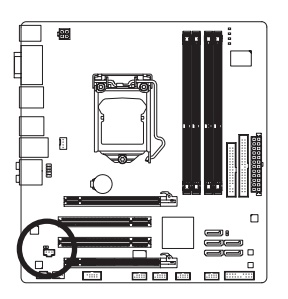

 $1$   $\Box$ 

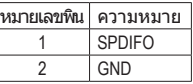

### **14) F\_USB1/F\_USB2/F\_USB3 (หัวเสียบ USB)**

หัวเสียบสอดคล้องกับข้อกำหนด USB 2.0/1.1 หัวเสียบ USB แต่ละอัน ให้พอร์ต USB สองพอร์ต โดยต่อผ่านแผง USB ที่สามารถซื้อเพิ่มเติมได้ หากต้องการซื้อแผง USB เพิ่มเติม โปรดติดต่อตัวแทนจำหน่ายในประเทศ

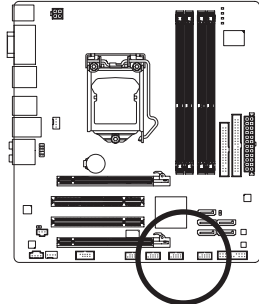

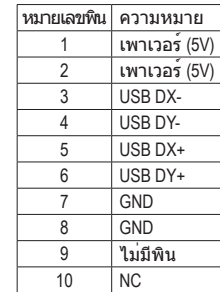

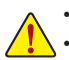

• อย่าเสียบสายเคเบิลแผง IEEE 1394 (2x5 พิน) ลงในหัวเสียบ USB

10

9

• ก่อนที่จะติดตั้งแผง USB, ให้แน่ใจว่าได้ปิดคอมพิวเตอร์ และดึงปลั๊กสายไฟออกจากเต้ าเสียบไฟฟ้า เพื่อป้องกันความเสียหายที่จะเกิดกับแผง USB

2

1

### **15) F\_1394 (หัวเสียบ IEEE 1394a)**j

หัวเสียบสอดคล้องกับข้อกำหนด IEEE 1394a หัวเสียบ IEEE 1394a สามารถให้พอร์ต IEEE 1394a หนึ่งพอร์ตผ่านทางแผง IEEE 1394a ซึ่งเป็นอุปกรณ์ซื้อเพิ่ม ถ้าต้องการซื้อแผง IEEE 1394a ที่เป็นอปกรณ์เสริม โปรดติดต่อตัวแทนจำหน่ายในประเทศ

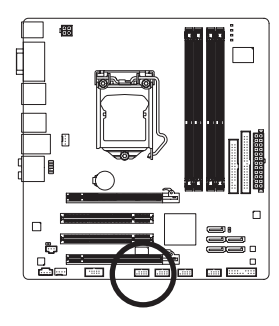

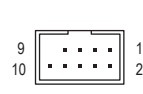

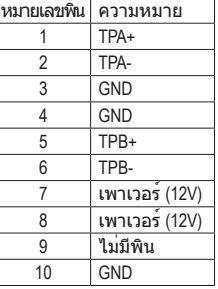

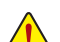

- อย่าเสียบสายเคเบิลแผง USB เข้ากับหัวเสียบ IEEE 1394a • ก่อนที่จะติดตั้งแผง IEEE 1394a, ให้แน่ใจว่าได้ปิดคอมพิวเตอร์และถอดปลั๊กสายไฟออ
- กจากเต้าเสียบไฟฟ้า เพื่อป้องกันความเสียหายที่จะเกิดกับแผง IEEE 1394a
- ในการเชื่อมต่ออุปกรณ์ IEEE 1394a, ให้ต่อปลายด้านหนึ่งของสายเคเบิลอุปกรณ์เข้ากั บคอมพิวเตอร์ของคุณ จากนั้นต่อปลายอีกด้านหนึ่งของสายเคเบิลเข้ากับอุปกรณ์ IEEE 1394a ให้แน่ใจว่าเชื่อมต่อสายเคเบิลอย่างแน่นหนา
- j เฉพาะสำหรับ GA-H55M-UD2H

การติดตั้งฮาร์ดแวร์ - 24 -

### **16) COMA (หัวเสียบพอร์ตอนุกรม)**

หัวเสียบ COMA สามารถให้พอร์ตอนุกรมหนึ่งพอร์ต ผ่านสายเคเบิลพอร์ต COM ที่สามารถซื้อเพิ่มเติมได้ หากต้องการซื้อสายเคเบิลพอร์ต COM เพิ่มเติม, โปรดติดต่อตัวแทนจำ หน่ายในประเทศของคุณ

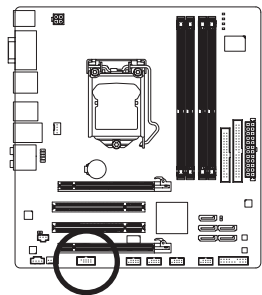

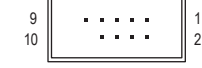

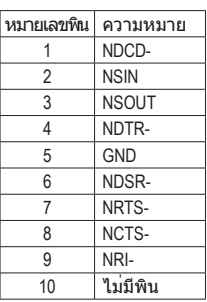

### **17) CLR\_CMOS (จัมเปอร์การล้าง CMOS)**

ใช้จัมเปอร์นี้เพื่อล้างค่า CMOS (เช่น ข้อมูลวันที่ และค่าคอนฟิเกอเรชั่น BIOS) และรีเซ็ตค่า CMOS กลับเป็นค่ามาตรฐานจากโรงงาน ในการล้างค่า CMOS, ให้เสียบหัวจัมเปอร์ระหว่างสองพิ น เพื่อลัดวงจรพินทั้งสองชั่วคราว หรือใช้วัตถุโลหะ เช่นไขควง เพื่อสัมผัสพินทั้งสองเป็นเวลาส อง สามวินาที

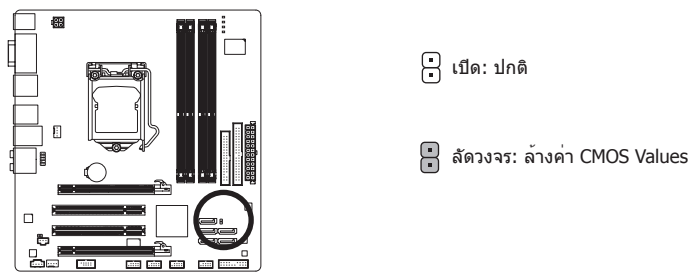

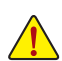

• ปิดคอมพิวเตอร์ของคุณและดึงปลั๊กสายไฟจากเต้าเสียบไฟฟ้าทุกครั้ง ก่อนที่จะทำการล้างค่า CMOS

- หลังจากการล้างค่า CMOS และก่อนที่จะเปิดคอมพิวเตอร์ของคุณ, ให้แน่ใจว่าได้นำหัว จัมเปอร์ออกจากจัมเปอร์เรียบร้อยแล้ว การไม่ทำเช่นนี้ อาจทำให้เกิดความเสียหายกับเ มนบอร์ด
- หลังจากเริ่มต้นระบบใหม่, ให้ไปยังโปรแกรมตั้งค่า BIOS เพื่อโหลดค่ามาตรฐานจากโรงงาน (เลือก **Load Optimized Defaults (โหลดค่ามาตรฐานที่ดีที่สุด)**) หรือจะคอนฟิกการตั้งค่า BIOS แบบแมนนวลก็ได้ (ดูบทที่ 2 เรื่อง "โปรแกรมตั้งค่า BIOS" สำหรับการคอนฟิเกอเรชั่น BIOS)

### **18) LED PHASE**

จำนวนของ LED ที่สว่าง ระบุถึงภาระงานของ CPU ยิ่ง CPU มีภาระมากเท่าใด จำนวนของ LED ที่สว่างก็จะยิ่งมากขึ้น ในการเปิดทำงานฟังก์ชั่นการแสดง PHASE LED, แรกสุดให้เปิดทำงาน Dynamic Energy Saver™ 2 สำหรับรายละเอียด ให้ดูบทที่ 4, "Dynamic Energy Saver™ 2".

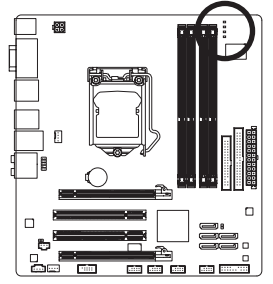